# LS Industrial Systems Co., Ltd. XGT(XGK-CPU), XGB(XBC-CPU/XBM-CPU) Series FENET Driver

Support version OS

V4.0 and over

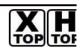

XDesignerPlus 4.0.0.0 and over

# CONTENTS

Thank you for using TOP series of M2I corporation.

Please read this manual carefully to know connection methods and procedures of "TOP to External device"

### **1.** System configuration

Page 2

A section for showing connectable external devices, serial signal types, connection configurations. Refer this section to select the right system configuration.

## **2.**Selection of TOP, External device Page3

A section for selecting a Top model and the external device.

# **3.** Example of system setting Page 4

A section for explaining examples to connect communications of TOP to External Device.

Select the correct example in your case according to "1. System configuration".

### 4. Communication setting

#### Page 8

A section for Communication setting.

The setting should be the same with the external device.

### 5. Usable address

### Page 10

A section for usable address to communicate with external device.

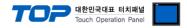

# 1. System configuration

System configuration of TOP and "LS Industrial Systems Co., Ltd - XGT(XGK), XGB(XBC/XBM) Series" is as below.

| Series | CPU                              | Link I/F       | Communication type                       | System setting                    | cable                           |
|--------|----------------------------------|----------------|------------------------------------------|-----------------------------------|---------------------------------|
|        | XGK-CPUH<br>XGK-CPUA             | Ethernet (UDP) | <u>setting ex 1</u><br><u>( 4 page )</u> |                                   |                                 |
| XGK    | XGK-CPUS<br>XGK-CPUE<br>XGK-CPUU | XGL-EFMT       | Ethernet (TCP)                           | setting ex 2<br>( 6 page )        |                                 |
|        | XBM-D□16S<br>XBM-D□32S           | XGL-EMTA       | Ethernet (UDP)                           | <u>setting ex 1</u><br>( 4 page ) | Twist pair cable <sup>*1)</sup> |
| XGB    | XBC-D□32H<br>XBC-D□64H           | XGL-EMIA       | Ethernet (TCP)                           | setting ex 2<br>( 6 page )        |                                 |

\*1) Twist pair cable

- It means STP(shield twist pair cable) or UTP(shieldless twist pair cable) category 3, 4, 5.

- It can connect to hub, transceiver etc. according to network composition and use direct cable in this case.

Connection configuration

• 1 : 1 connection (TOP 1 unit to External device 1 unit)

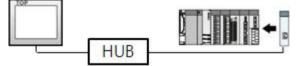

• 1 : N connection (TOP 1 unit to External device several units)

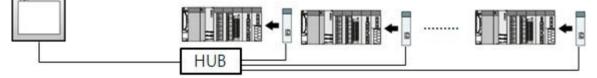

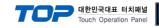

# 2. Selection of TOP, External device

Select a external device which is communicated to the TOP.

|                                                                                                    |     | PLC                                                                                                    |
|----------------------------------------------------------------------------------------------------|-----|----------------------------------------------------------------------------------------------------|
| Vendor                                                                                                    |     | PLC                                                                                                    |
| M2I Corporation<br>MITSUBISHI Electric Corporation<br>OMRON Industrial Automation<br>LS Industrial Systems<br>MODBUS Organization<br>SIEMENS AG.<br>Rockwell Automation (AB)<br>GE Fanuc Automation<br>PANASONIC Electric Works<br>YASKAWA Electric Corporation<br>YOKOGAWA Electric Corporation<br>YOKOGAWA Electric Corporation<br>Schneider Electric Industries<br>KDT Systems<br>RS Automation(SAMSUNG) | * * | GLOFA-GM Series FENET<br>MASTER-K(200S/300S/1000S) Series FENET<br>XGT Series(XGI/XGR), XGB Series(XEC) FENET<br>XGT Series(XGK), XGB Series(XBC/XBM) FENET |

| Setting I       | tems   |                                       | Description                                                                                                    |  |  |  |  |
|-----------------|--------|---------------------------------------|----------------------------------------------------------------------------------------------------|--|--|--|--|
| ТОР             | Series |                                       | Select a TOP series which is communicated with external device.<br>Install an OS file v3.1 as diagram below before download a project file you have made.                                                      |  |  |  |  |
|                 |        | Series                                | OS Version                                                                                                    |  |  |  |  |
|                 |        | XTOP / HTOP                           | V4.0                                                                                                    |  |  |  |  |
|                 | Name   | Select a TOP model which is cor       | nmunicated with external device.                                                                                                    |  |  |  |  |
| External Device | Vendor |                                       | Select vendor of the external device which is communicated with TOP.<br>Select " <u>LS Industrial Systems Co., Ltd</u> ".                                                                                      |  |  |  |  |
|                 | PLC    | Select " <u>XGT(XGK), XGB(XBC/XBM</u> | Select a model name of the external device which is communicated with TOP.<br>Select " <u>XGT(XGK), XGB(XBC/XBM)</u> Series FENET".<br>Check whether the external device you want to use is connectable or not |  |  |  |  |

# 3. System setting

Set Communication interface of TOP and external device as below.

#### 3.1 Example 1

Set your system as below.

| Item            | ТОР          | XGT(XGI/XGR), XGB(XEC) Series | Note     |
|-----------------|--------------|-------------------------------|----------|
| IP Address*1)2) | 192.168.0.50 | 192.168.0.51                  | User Set |
| Protocol        | UDP          | XGT server*3)                 | User Set |
| Port            | 1024         | 2005                          | User Set |

\*1) Network address TOP and external device must be same. (IP's three place : 192.168.000 )

\*2) Don't use same address in same network.

\*3) XGT driver private port of FEnet I/F module admits communication to specified port number/protocol to appropriate IP.

| Protocol    | TCP/IP | UDP/IP | MODBUS TCP |
|-------------|--------|--------|------------|
| Port number | 2004   | 2005   | 502        |

#### (1) XDesignerPlus Setting

[Project >Project property] of XDesignerPlus as below and download it to TOP machine.

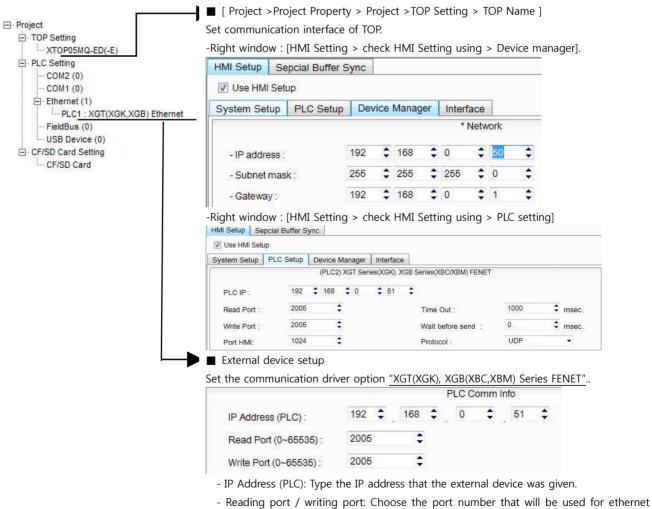

communication. Please input the port number that [GPPW] issued.

대한민국대표 터치패널 Touch Operation Panel

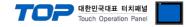

#### (2) External device setup

Run "XG-PD Editor" program for communication setting and set as below.

If you want to change communication interface, modify refer to PLC manual.

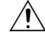

Don't use overlapping IP address in unit network.

- 1. Run File > New File". Select CPU Type and push OK button refer to "1. system configuration".
- 2. Connect CPU LOADER port of XGT Series and serial port of PC by serial cross cable.

(If there is USB port in CPU, connect USB.)

3. Run [Online] > [Connection settings] menu. Select [Connection settings->Type] and click [Connect] button.

**4.** Run [Online] > [I/O Information] and read slot number. Run [Online] > [Read Parameter] and read parameter information of slot of communication card.

5. Double click slot of FEnet card in [Project Window], show dialog box of [Default settings].

Set [Connection] and [Run Mode] as below and click [OK].

| FCP/IP 설정  |           |        |      |      |      | 테이블 설정     |
|------------|-----------|--------|------|------|------|------------|
| 고속 링크 국변:  | 0         |        |      |      | - 인에 | 이블 호스트 테이블 |
| 0(C)0):    | AUTO(전기)  | *      |      |      |      | 노주 ¶       |
| IP 주소:     | 192 , 168 | . 0    | - 32 | 51   | 1    |            |
| 서보넷 마스크:   | 255 , 255 | , 255  | ÷    | 0    |      |            |
| 게이트웨이:     | 192 , 168 | . 0    | 10   | 1    |      |            |
| DNS 서버:    | 0,0       | . 0    | ÷    | 1    |      |            |
| DHCP       |           |        |      |      |      |            |
| 수신 대기 시간:  | 15        | 초(2    | - 2  | 255) |      |            |
| 전용 접속 개수:  | 3         | ] (1 - | 16)  |      |      |            |
| 드라이버(서버) 설 | 정         |        |      |      |      |            |
| 드라이머:      | XGT 서버    |        |      | *    |      |            |
|            |           | 모드버    | 스    | 설정   |      |            |

| Item                   |                                   | Contents      |                                                                                                    | Note             |
|------------------------|-----------------------------------|---------------|----------------------------------------------------------------------------------------------------|------------------|
| TCP/IP setting         | High speed<br>link station number | 0             | Set station number when it communicated to high speed between XGT PLC FEnet I/F module and module.      |                  |
|                        | Media                             | AUTO          | Select media.                                                                                           |                  |
|                        | IP address                        | 192.168.0.51  | Set IP address of FEnet I/F module.                                                                     | Required setting |
|                        | Subnet mask                       | 255.255.255.0 | Subnet mask                                                                                             |                  |
|                        | Gateway                           | 192.168.0.1   | Gateway address(Router address)                                                                         |                  |
|                        | DNS server                        | 0.0.0.1       | Domain name server                                                                                      |                  |
|                        | DHCP                              | OFF (default) | If you use automatically assigned IP, check "ON".                                                       | Required setting |
|                        | Receive Wait time                 | 15 (default)  |                                                                                                    |                  |
|                        | Personal connection<br>unit       | 3 (default)   | Maximum number of private service that can connect simultaneously.                                      |                  |
| Driver(server) setting | Driver                            | XGT server    |                                                                                                    | Required setting |
| Host table setting     | Unable<br>Host table              | OFF           | Module of registered IP address is only admitted connection to FEnet I/F.(If it is unable, unregistered | Required setting |

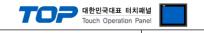

client can't connect.)

- **6.** Transfer setting contents to CPU at [Online] > [Parameter Write].
- 7. Reset PLC at [Online] > [Reset] > [Reset PLC].

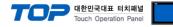

#### 3.2 Example 2

Set your system as below.

| Item            | ТОР          | XGT(XGI/XGR), XGB(XEC) Series | Note     |
|-----------------|--------------|-------------------------------|----------|
| IP Address*1)2) | 192.168.0.50 | 192.168.0.51                  | User set |
| Protocol        | ТСР          | XGT server*3)                 | User set |
| Port            | 1024         | 2004                          | User set |

\*1) Network address TOP and external device must be same. (IP's three place : 192.168.000 )

\*2) Don't use same address in same network.

\*3) XGT driver private port of FEnet I/F module admits communication to specified port number/protocol to appropriate IP.

| Protocol    | TCP/IP | UDP/IP | MODBUS TCP |
|-------------|--------|--------|------------|
| Port number | 2004   | 2005   | 502        |

#### (1) XDesignerPlus setting

[Project >Project property] of XDesignerPlus as below and download it to TOP machine.

| COM2 (0)<br>COM1 (0)<br>Ethernet (1)<br>PLC1 : XGT(XGK,XGB) Ether<br>FieldBus (0) | HMI Setup Sepcial Buffer Sync                                                                                                    |
|-----------------------------------------------------------------------------------|----------------------------------------------------------------------------------------------------|
|                                                                                   | ernet Use HMI Setup                                                                                                    |
|                                                                                   | System Setup PLC Setup Device Manager Interface                                                                                                    |
| USB Device (0)<br>CF/SD Card Setting                                              | * Network                                                                                                    |
| CF/SD Card                                                                        | - IP address : 192 \$ 168 \$ 0 \$ 50 \$                                                                                                    |
|                                                                                   | - Subnet mask : 255 \$ 255 \$ 255 \$ 0 \$                                                                                                    |
|                                                                                   | -Gateway: 192 \$ 168 \$ 0 \$ 1 \$                                                                                                    |
|                                                                                   | ✓ Use HMI Setup           System Setup         PLC Setup         Device Manager         Interface           (PLC2) XGT Series(XGK), XGB Series(XBC/XBM) FENET                                                                                                    |
|                                                                                   | System Setup PLC Setup Device Manager Interface                                                                                                    |
|                                                                                   | System Setup     PLC Setup     Device Manager     Interface       (PLC2) XGT Series(XGK), XGB Series(XBC/XBM) FENET       PLC IP :     192     168     0     51     \$       Read Port :     2005     \$     Time Out :     1000     \$ msec.                                                                                                    |
|                                                                                   | System Setup       PLC Setup       Device Manager       Interface         (PLC2) XGT Series(XGK), XGB Series(XBC/XBM) FENET         PLC IP :       192       168       0       \$ 51       \$         Read Port :       2005       \$       Time Out :       1000       \$ msec.         Write Port :       2005       \$       Wait before send :       0       \$ msec.                                                                                                    |
|                                                                                   | System Setup       PLC Setup       Device Manager       Interface         (PLC2) XGT Series(XGK), XGB Series(XBC/XBM) FENET       (PLC2) XGT Series(XGK), XGB Series(XBC/XBM) FENET         PLC IP :       192 \$ 168 \$ 0 \$ \$ \$ 1 \$ \$         Read Port :       2005 \$ Time Out :       1000 \$ msec.         Write Port :       2005 \$ Wait before send :       0 \$ msec.         Port HMI:       1024 \$ Protocol :       UDP \$\$         Image: External device setup       Set the communication driver option "XGT(XGK), XGB(XBC,XBM) Series FENET"                                                                           |
|                                                                                   | System Setup       PLC Setup       Device Manager       Interface         (PLC2) XGT Series(XGK), XGB Series(XBC/XBM) FENET       (PLC2) XGT Series(XGK), XGB Series(XBC/XBM) FENET         PLC IP :       192 \$ 168 \$ 0 \$ 51 \$       (PLC2) XGT Series(XGK), XGB Series(XBC/XBM) FENET         Read Port :       2005 \$ Time Out :       1000 \$ msec.         Write Port :       2005 \$ Wait before send :       0 \$ msec.         Port HMI:       1024 \$ Protocol :       UDP \$\$         External device setup       Set the communication driver option <u>"XGT(XGK), XGB(XBC,XBM) Series FENET".         PLC Comm Info   </u> |

communication. Please input the port number that [GPPW] issued.

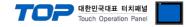

#### (2) External device setup

Run "XG-PD Editor" program for communication setting and set as below.

If you want to change communication interface, modify refer to PLC manual.

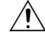

Don't use overlapping IP address in unit network.

- 1. Run File > New File". Select CPU Type and push OK button refer to "1. system configuration".
- 2. Connect CPU LOADER port of XGT Series and serial port of PC by serial cross cable.

(If there is USB port in CPU, connect USB.)

3. Run [Online] > [Connection settings] menu. Select [Connection settings->Type] and click [Connect] button.

**4.** Run [Online] > [I/O Information] and read slot number. Run [Online] > [Read Parameter] and read parameter information of slot of communication card.

5. Double click slot of FEnet card in [Project Window], show dialog box of [Default settings].

Set [Connection] and [Run Mode] as below and click [OK].

| 기본 설정                                                                                                    |       |
|----------------------------------------------------------------------------------------------------|-------|
| TCP/IP 설정<br>고속 링크 국변:<br>미디어:<br>IP 주소:<br>서브넷 마스크:<br>게이트웨이:<br>DNS 서버:<br>DHCP<br>수신 대기 시간:<br>전용 접속 개수:<br>드라이버(서버) 설<br>드라이버: | 0     |
|                                                                                                    | 확인 취소 |

| Item                   |                                   | Contents      |                                                                                                    | Note                |
|------------------------|-----------------------------------|---------------|----------------------------------------------------------------------------------------------------|---------------------|
| TCP/IP setting         | High speed<br>link station number | 0             | Set station number when it communicated to high<br>speed between XGT PLC FEnet I/F module and<br>module.                             |                     |
|                        | Media                             | AUTO          | Select media.                                                                                                    |                     |
|                        | IP address                        | 192.168.0.51  | Set IP address of FEnet I/F module.                                                                                                  | Required setting    |
|                        | Subnet mask                       | 255.255.255.0 | Subnet mask                                                                                                    |                     |
|                        | Gateway                           | 192.168.0.1   | Gateway address(Router address)                                                                                                    |                     |
|                        | DNS server                        | 0.0.0.1       | Domain name server                                                                                                    |                     |
|                        | DHCP                              | OFF (default) | If you use automatically assigned IP, check "ON".                                                                                    | Required setting    |
|                        | Receive Wait time                 | 15 (default)  |                                                                                                    |                     |
|                        | Personal connection<br>unit       | 3 (default)   | Maximum number of private service that can connect simultaneously.                                                                   |                     |
| Driver(server) setting | Driver                            | XGT server    |                                                                                                    | Required setting    |
| Host table setting     | Unable<br>Host table              | OFF           | Module of registered IP address is only admitted<br>connection to FEnet I/F.(If it is unable, unregistered<br>client can't connect.) | Required<br>setting |

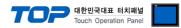

- **6.** Transfer setting contents to CPU at [Online] > [Write].
- 7. Reset PLC at [Online] > [Reset PLC].

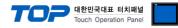

| item                        | Description                                                                                    |  |  |  |
|-----------------------------|------------------------------------------------------------------------------------------------|--|--|--|
| Serial Signal Level         | Setup signal level(RS-232C/422/485) of PLC connected with COM2/1 port. (COM1 only RS-232C)     |  |  |  |
| Serial Baud Rate            | Setup [communications Baud rate] of PLC connected with COM2/1 port.                            |  |  |  |
| Serial Data Bit             | Setup [Data Bit] of PLC connected with COM2/1 port.                                            |  |  |  |
| Serial Stop Bit             | Setup [Stop Bit] of PLC connected with COM2/1 port.                                            |  |  |  |
| Serial Parity Bit           | Setup [Parity Bit] of PLC connected with COM2/1 port.                                          |  |  |  |
| Time Out [ x100 mSec ]      | Setup [Time Out] of PLC connected with COM2/1 port. (Timeout:: waiting time for answer of PLC) |  |  |  |
| Send Wait [ x10 mSec ]      | Setup [Send Wait] of PLC connected with COM2/1 port.                                           |  |  |  |
|                             | (Send Wait: communicate after waiting setting time when touch screen requires communications.) |  |  |  |
| Station Num. in Diag.[0~31] | Setup [Station Num.(0~31)] using "4.3 Communication Diagnosis"                                 |  |  |  |

### 4. Communication setting

Communication setup can be set on XDesignerPlus or TOP Main Menu. The setting should be the same with the external device.

#### (1) XDesignerPlus setup - register information of external device

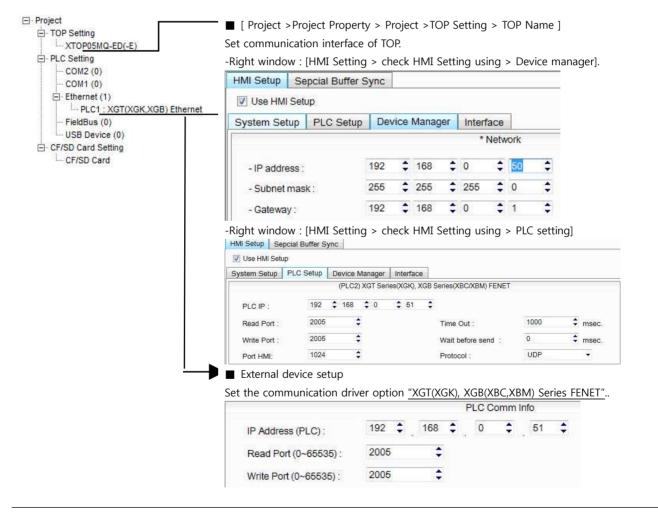

#### Setting communication Interface

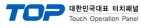

#### 4.2 TOP main menu setup item

- When a buzzer is on during the power reset, touch 1 spot at the upper LCD to move to "TOP Management Main" display.

Set up driver interface at TOP according to below Step1 → Step2.
 (Press "TOP ethernet setup" in Step 1 to change setup at Step 2.)

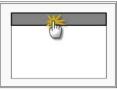

Step 1. [ PLC setup ] .Setup driver interface.

| PLC setup                                    |                         |
|----------------------------------------------|-------------------------|
| PLC IP : 192 . 168 . 0 . 51                  | Communication Interface |
| Protocol : UDP                               | Settings                |
| PLC Read Port : 2005                         |                         |
| PLC Write Port : 2005                        |                         |
| TOP Port : 1024                              |                         |
| PLC Address : 00                             |                         |
| Timeout : 1000 [mSec]                        |                         |
| Delay time of transmission : 0 [mSec]        |                         |
| TOP IP : 192 . 168 . 0 . 50                  |                         |
| TOP Ethernet setting communication diagnosis |                         |
| Step 1-Reference.                            |                         |

| Details                 | Contents                                                                                 |
|-------------------------|------------------------------------------------------------------------------------------|
| PLC IP                  | It is an IP address that external device was given.                                      |
| Protocol                | Select the protocol method either UDP or TCP.                                            |
| PLC Read Port           | It is the port address that will be used for ethernet of external device.                |
| PLC Write Port          | It is the port address that will be used for ethernet of external device.                |
| TOP port                | Setting the TOP port number to connect with external device.                             |
| PLC address [0~65535]   | Address of other device. Select between [0 - 65535].                                     |
| Timeout [ x1 mSec ]     | Set up TOP's waiting time from external device at [0 - 5000] x 1mSec.                    |
| Delay Time before       | Set up TOP's waiting time between response receiving - next command request transmission |
| transmitting [ x1 mSec] | from external device at [0 - 5000] x 1 mSec.                                             |
| TOP IP                  | Setup the IP address that TOP receives in the network.                                   |

Step 2. [PLC Setup] > [TOP Ethernet Setup] - Setup the serial parameter of correspond port.

| Port Settings                                                           |                         |
|-------------------------------------------------------------------------|-------------------------|
| * Ethernet Communication                                                | Ethernet Port           |
| + Network setting                                                       | Communication Interface |
| - MAC : 00 - 15 - ID - 00 - 30 - 52 (each device has different address) | Settings                |
| - IP Address : 192. 168 . 0 . 50                                        |                         |
| - Subnet mask : 255 255 . 255 . 0                                       |                         |
| - Gateway : 192 168 . 0 . 1                                             |                         |
| Step 1-Reference.                                                       |                         |

| Details     | Contents                                                                    |
|-------------|-----------------------------------------------------------------------------|
| MAC         | Physical official address in the network.                                   |
| IP Address  | Setup the IP address that TOP receives in the network.                      |
| Subnet mask | An address that divides the network ID and host ID regarding of IP address. |
| Gateway     | An address that connects a network to another network.                      |

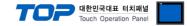

#### 4.3 Communication diagnosis

■ TOP - Confirming interface setting condition between external devices

- Move to Menu by clicking the top side of LCD screen as resetting the power of TOP.

- [Main Menu >Communication setting] Confirm if detail in number 20~24 is identical to the setup information of "■Setup exercise 1".

- PLC Setup > Click the button in "Communication diagnosis" of TOP Ethernet.

- Diagnosis dialog box will pop up on the screen, you can judge by following informations that are shown on box no. 3 section.

| OK!                                         | Communication setting succeeded                                     |  |  |
|---------------------------------------------|---------------------------------------------------------------------|--|--|
| Time Out Error! Communication setting error |                                                                     |  |  |
|                                             | - Error in the setting situation of Cable and TOP / External device |  |  |
|                                             | (reference : Communication Diagnosis sheet)                         |  |  |

Communication Diagnosis Sheet

- Please refer to the information below if you have a problem between external devices and communication connection.

| Details              | Contents                      |                  |                 | Con | ıfirm     |              |    |    |
|----------------------|-------------------------------|------------------|-----------------|-----|-----------|--------------|----|----|
| ТОР                  | Version Information           | I                | xDesignerPlus : |     | O.S :     |              |    |    |
|                      | Name of Driver                |                  |                 |     | •         |              | OK | NG |
|                      | External device information   | IP Address       |                 |     |           |              | ОК | NG |
|                      | (xDesignerPlus                | Subnet mask      |                 |     |           |              | ОК | NG |
|                      | Project setting)              | Gateway          |                 |     |           |              | OK | NG |
|                      | TOP Information               | Protocol         | UDP/IP          |     |           | TCP/IP       | OK | NG |
|                      | (Main Device<br>Menu Setting) | IP Address       |                 |     | 1         |              | OK | NG |
|                      | _                             | Subnet mask      |                 |     |           |              | ОК | NG |
|                      |                               | Gateway          |                 |     |           |              | OK | NG |
|                      | Other specified setting info  |                  |                 |     |           |              | OK | NG |
| System configuration | System Connection Method      |                  | 1:1             | 1:  | N         | N:1          | ОК | NG |
| 0                    | Name of cable (Hub usage)     |                  | Direct (Use Hub | )   | Cre       | oss (No Hub) | ОК | NG |
| External<br>device   | Name of CPU                   |                  |                 |     |           |              | ОК | NG |
|                      | Name of communic              | ation device     |                 |     |           |              | OK | NG |
|                      | Protocol(mode)                |                  |                 |     |           |              | OK | NG |
|                      | Other specified setting info  |                  |                 |     |           |              | OK | NG |
|                      | IP Address                    |                  | (Local)         |     | (Destinat | ion)         | OK | NG |
|                      | Port number                   |                  | (Local)         |     | (Destinat | ion)         | OK | NG |
|                      | Subnet mask                   |                  |                 |     |           |              | OK | NG |
|                      | Gateway                       |                  |                 |     |           |              | OK | NG |
|                      | Address range conf            | irm (other docs) |                 |     |           |              | ОК | NG |

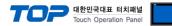

# 5. Available address

The available address of device are as below.

Device(address) range might be different according to series/type of CPU. TOP Series are capable of supporting maximum address range which is available in external Device.

Be careful get out of address range.

| Device                      | Bit Address             | Word Address      | 32 Bit             | Property |
|-----------------------------|-------------------------|-------------------|--------------------|----------|
| Input / Output Relay        | P00000 – P2047F         | P0000 – P2047     |                    | R/W      |
| Auxiliary Relay             | M00000 - M2047F         | M0000 – M2047     |                    | R/W      |
| Keep Relay                  | K00000 – K2047F         | K0000 – K2047     |                    | R/W      |
| Link Relay                  | L000000 - L11263F       | L00000 - L11263   |                    | R/W      |
| Special Relay               | F00000 – F2047F         | F0000 - F2047     |                    | R        |
| Timer (Contact)             | T0000 - T2047           |                   |                    | R/W      |
| Counter (Contact)           | C0000 – C2047           |                   | L/H <sup>*1)</sup> | R/W      |
| Timer (Current Value)       |                         | T0000 - T2047     |                    | R/W      |
| Counter (Current Value)     |                         | C0000 – C2047     |                    | R/W      |
| Data Register               | D00000.00 - D65535.15   | D00000 - 65535    |                    | R/W      |
| Communication Data Register | N00000.00 - D65535.15   | N00000 - N21503   |                    | R/W      |
| File Register               | R00000.00 - R32767.15   | R00000 – R32767   |                    | R/W      |
| File Register               | ZR00000.00 - ZR65535.15 | ZR00000 – ZR65535 |                    | R/W      |

R:read / W:write

\*1) Low 16BIT of 32BIT data is saved address input by touch program, high 16Bit of 32BIT data is saved next address input by touch program.

(Ex) If you input [12345678] of hex 32bit data at address [D00100], it will save in 16bit device as below.

| Item            | 32BIT    | 16BIT  |        |  |
|-----------------|----------|--------|--------|--|
| address         | D00100   | D00100 | D00101 |  |
| Input data(Hex) | 12345678 | 5678   | 1234   |  |